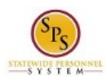

Fitle: Add a Compressed or Modified Schedule ID to a

Worker

Functional Area: Time Tracking

## Add a Compressed or Modified Schedule ID to a Worker

Use this procedure to designate that an employee has a <u>compressed or modified schedule</u>. Once an employee has this designation in Workday, compensatory time calculations will be turned off for the employee when reporting their work hours

This task is completed using the **Edit Other IDs** task in Workday. An HR Coordinator completes this task by selecting the "Compressed Work Week" **Other ID Type** and then entering related details.

This is a 2-step process:

- 1. Enter the Other ID type with details (schedule, Employee W#, and date schedule should start)
- 2. Upload the Compressed Workweek Agreement, if applicable.

## Procedure:

1. Search for the employee.

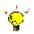

**Tip:** To find an employee....

 Type the employee name or employee ID in the Search field. Then, click the Search icon or click the Enter key.

OR

- Find the employee in their assigned Supervisory Organization on **Members** tab.
- 2. Click the Related Actions and Preview button next to the employee's name.

Last Updated on: 02/11/16 Page: 1 of 4

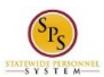

itle: Add a Compressed or Modified Schedule ID to a

Worker

Functional Area: Time Tracking

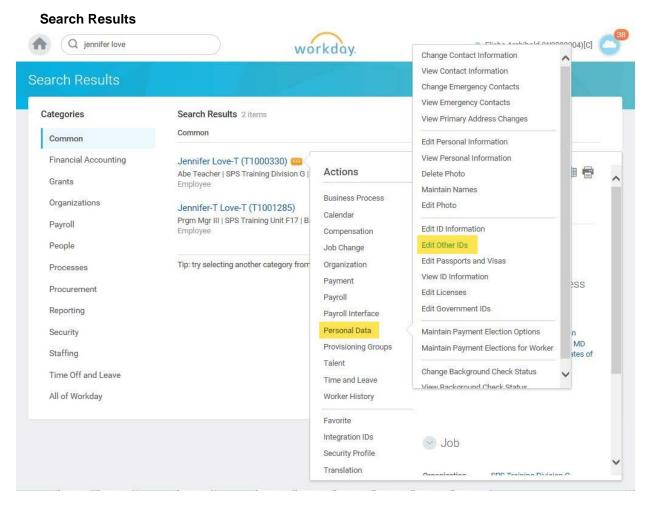

3. In the menu, hover over Personal Data, then click the Edit Other IDs hyperlink.

**Last Updated on:** 02/11/16 Page: 2 of 4

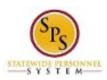

Add a Compressed or Modified Schedule ID to a Title:

Worker

**Functional Area:** Time Tracking

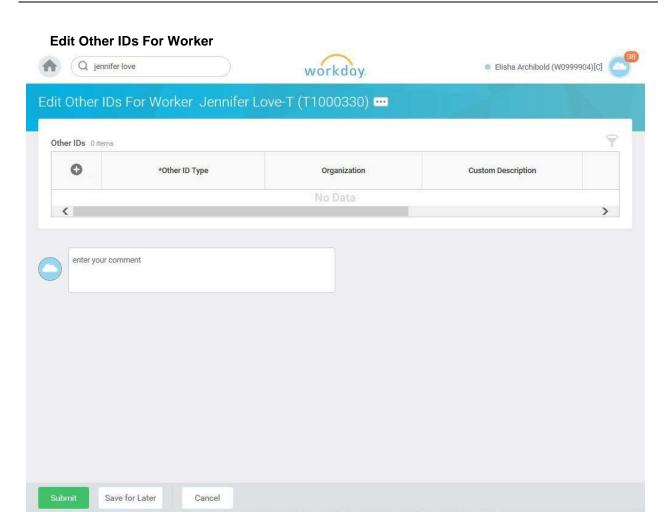

On the Edit Other IDs page, click the Plus sign to add a new row.

## 5. Compete the following fields:

Other ID Type: Select "Compressed Work Week" from the drop down menu.

Organization: Leave Bank

**Custom Description:** Optional. Enter the employee's scendule for each. For example:

40/40; 36/44; Mon-Fri, 10 hours a day, etc.

Identification #: Enter the employee's W #. Example: W1231231

Issue Date: Enter the date the schedule is to start for the employee.

> **NOTE:** If you are updating the Other IDs for an employee with an existing Compressed or modified schedule for the Timekeeping go-live,

enter the go-live date.

Last Updated on: 02/11/16 Page: 3 of 4

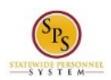

Title: Add a Compressed or Modified Schedule ID to a

Worker

Functional Area: Time Tracking

• Expiration Date: Leave blank

**NOTE:** The expiration date will not end the compressed or modified work schedule this will always be blank. If you need to end and employees compressed or modified work schedule you will have to delete the Other ID.

6. Click the **Submit** button.

## **Edit Other IDs For Worker**

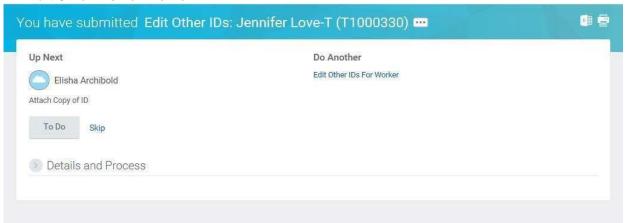

7. The next step is to upload the employee's Compressed Workweek Agreement or other schedule agreement.

On the Next page, select one of the following options:

| To                                                                                | Do this                                                                                                    |
|-----------------------------------------------------------------------------------|----------------------------------------------------------------------------------------------------|
| To load the employee's Compressed Workweek Agreement                              | Click the To Do button.                                                                                                    |
| To stop here and load the agreement later                                         | Click the buton.  Note: You'll need to find the "Attach Copy of ID: Edit Other IDs" action in your Inbox to continue this task. |
| To skip this step (beacuse the employee's schedule does not require an agreement) | Click the <b>Skip</b> hyperlink.                                                                                                |

8. The System Task is complete.

Last Updated on: 02/11/16 Page: 4 of 4